# 引き算アフィリ

## アイキャッチ画像を用意しよう

1 Copyright 株式会社アリウープ, All Rights Reserved.

## 目次

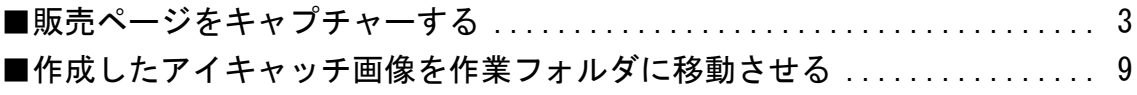

### <span id="page-2-0"></span>■販売ページをキャプチャーする

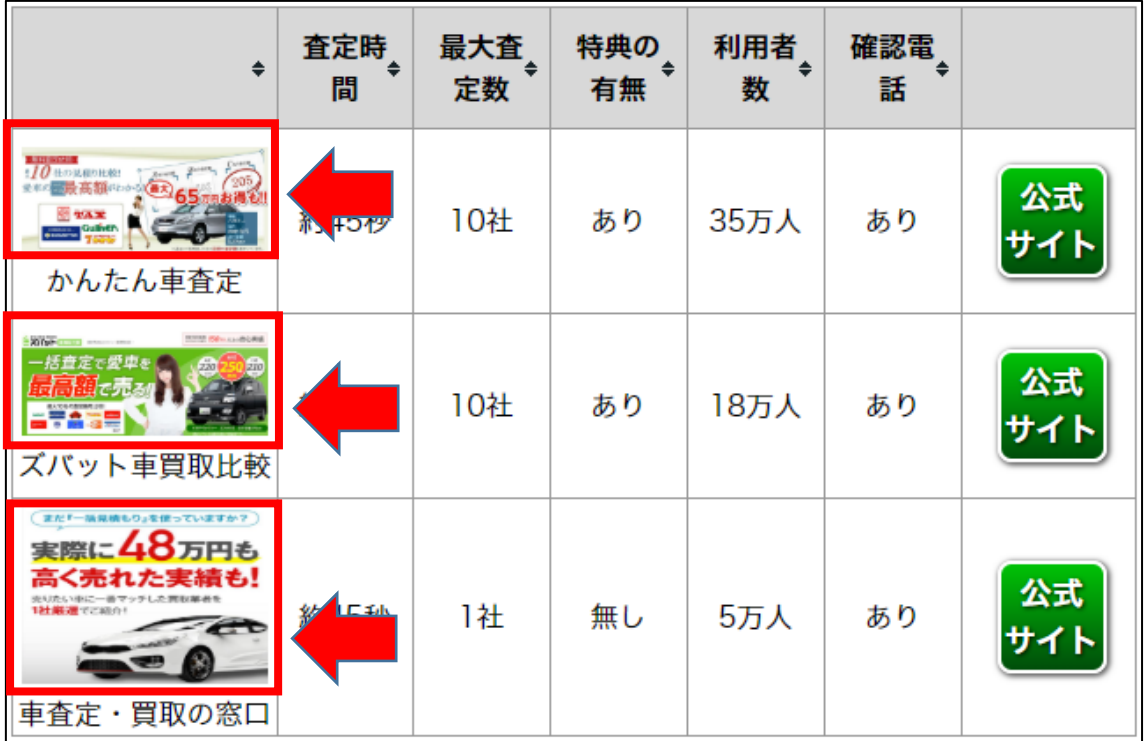

アイキャッチ画像とは、「並べ替え機能」の下記部分に使用する画像です。

それぞれの案件3つを用意しておきましょう。

基本的にアイキャッチ画像は商品の販売ページを キャプチャーしたものを使います。

#### 【1】

まず、アフィリエイトしたい商品の販売ページにアクセスします。

#### 【2】

商品の販売ページにアクセスしたら、 キャプチャーしたい場所を決めます。

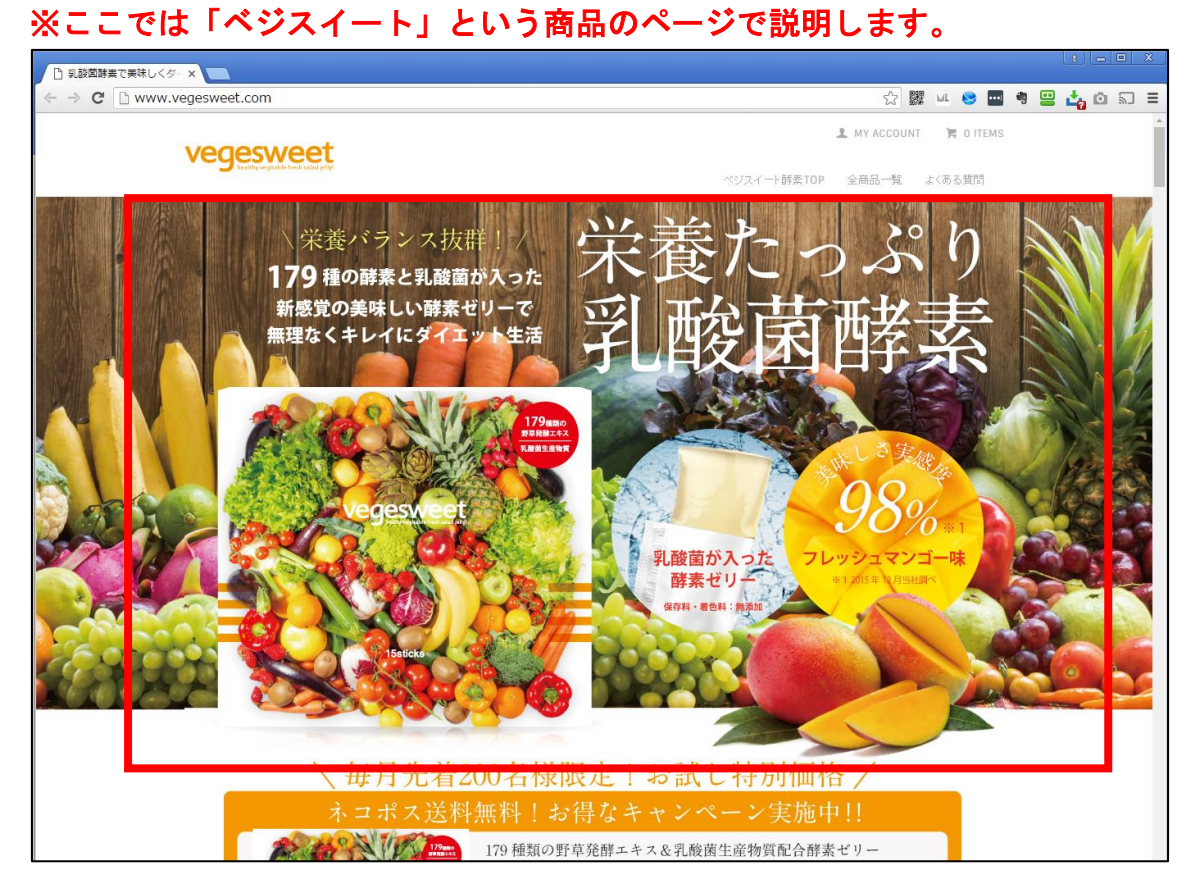

【3】

キャプチャーしたい場所を決めたらキャプチャーソフトを起動します。 マニュアルでは Windows に標準搭載の「Snipping Tool」で説明していきます。

「Snipping Tool」をダブルクリックして起動します。

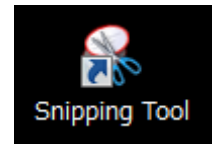

#### 【4】

すると、画面が薄くなり、カーソルが矢印から十字になります。

① キャプチャーしたい場所の左上で左クリックします。

② 左クリックしたままキャプチャーしたい場所の右下まで移動させます。

③ キャプチャーしたい場所の右下まで移動させたら左クリックを離します。

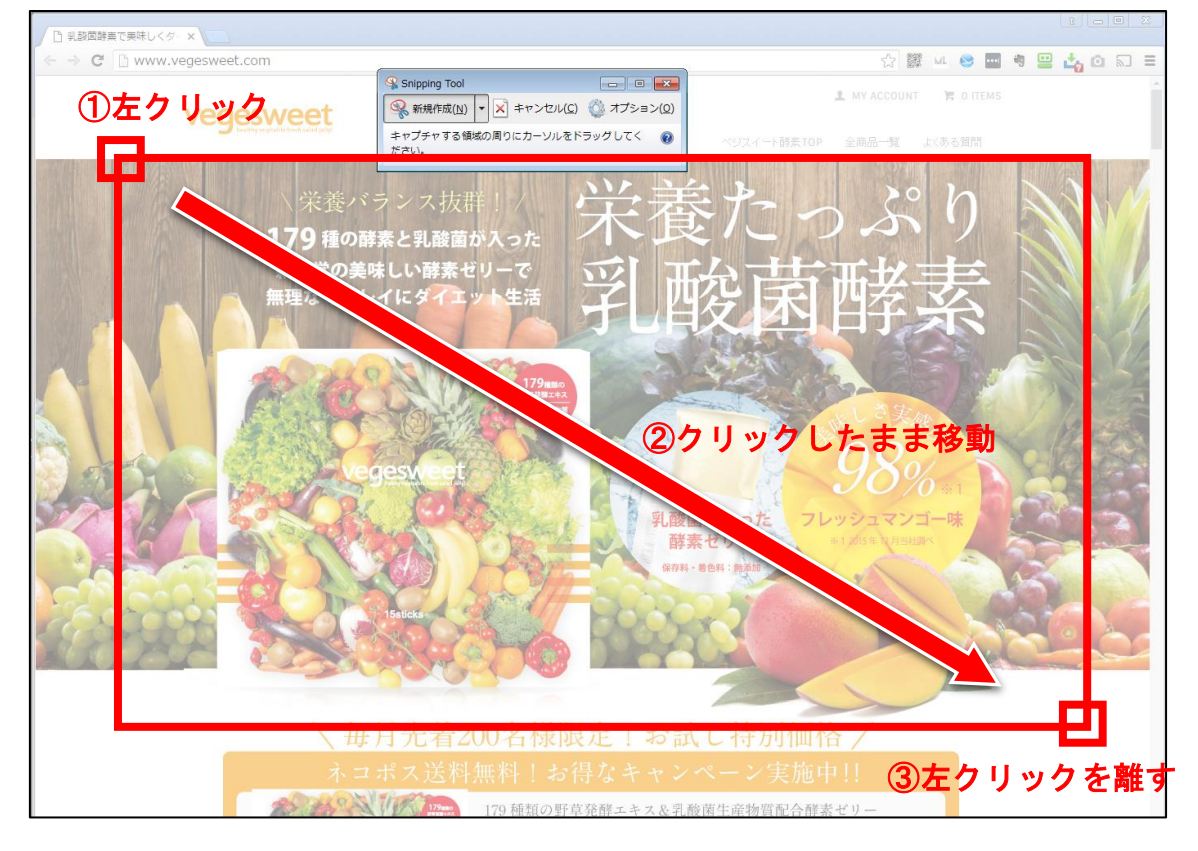

#### 【5】

#### すると、このようにサイトをキャプチャーすることができます。

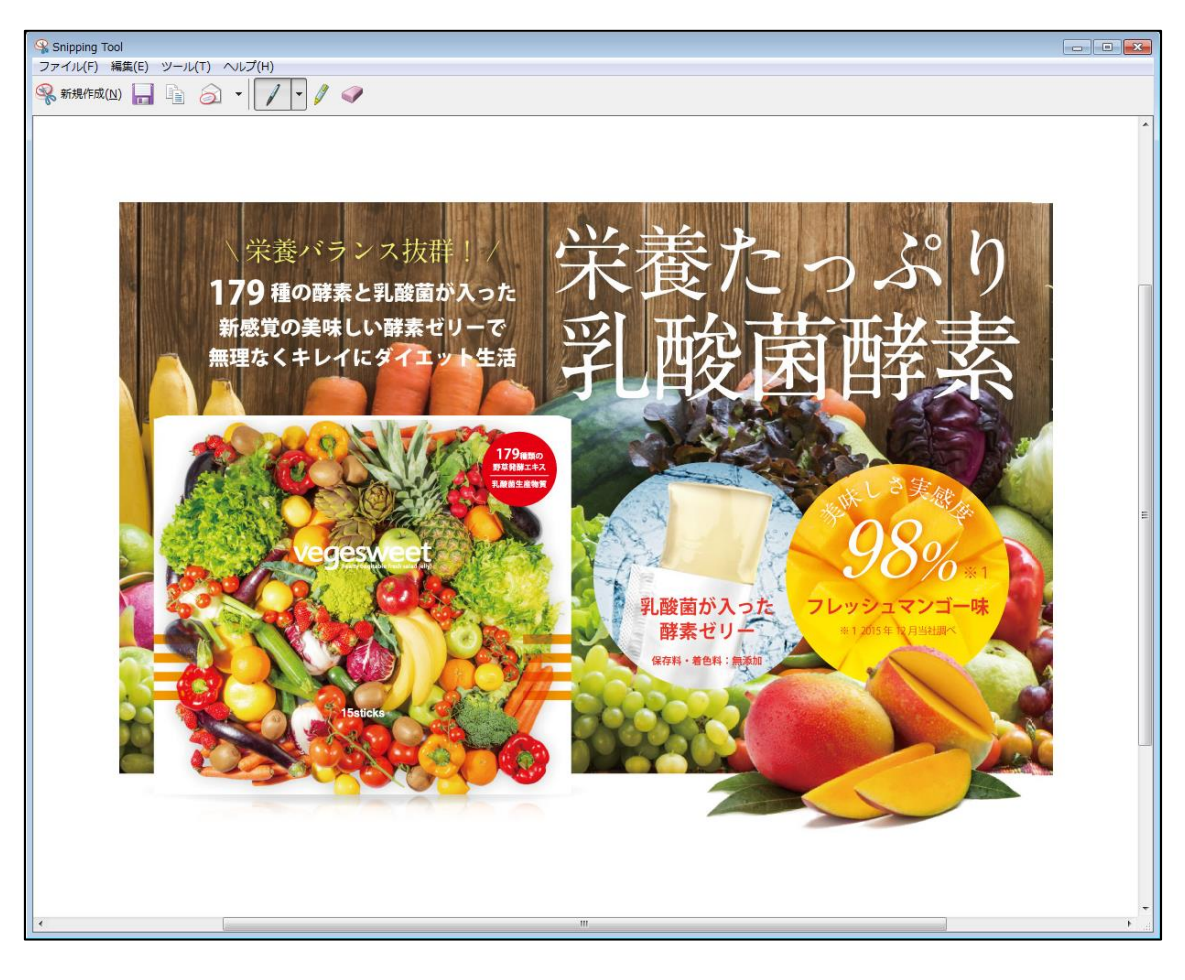

#### 【6】

次にキャプチャーした画像を保存します。 ① 左上の「ファイル(F)」をクリックします。 ② 次に「名前を付けて保存(A)」をクリックします。

图 Chipping 7d ル(F)」をクリック ファイル(F) 編集(E) ツール(T) ヘルプ(H) 新しい領域の切り取り(N)  $Ctrl + N$  $-19$ 名前を付けて保存(A)...  $Ctrl + S$ ②「名前を付けて保存(A)」をクリック 送信(T) 終了(X)

#### 【7】

画像をデスクトップに保存しましょう。

① 「デスクトップ」をクリックします。

- ② 「ファイルの種類(T)」を「JPEG(\*.jpg;\*.jpeg;\*.jpe;\*jfif)」にします。
- ③ 「ファイル名(N)」にファイル名を半角英数字で入力します。
- ④ 右下の「保存(S)」ボタンをクリックします。

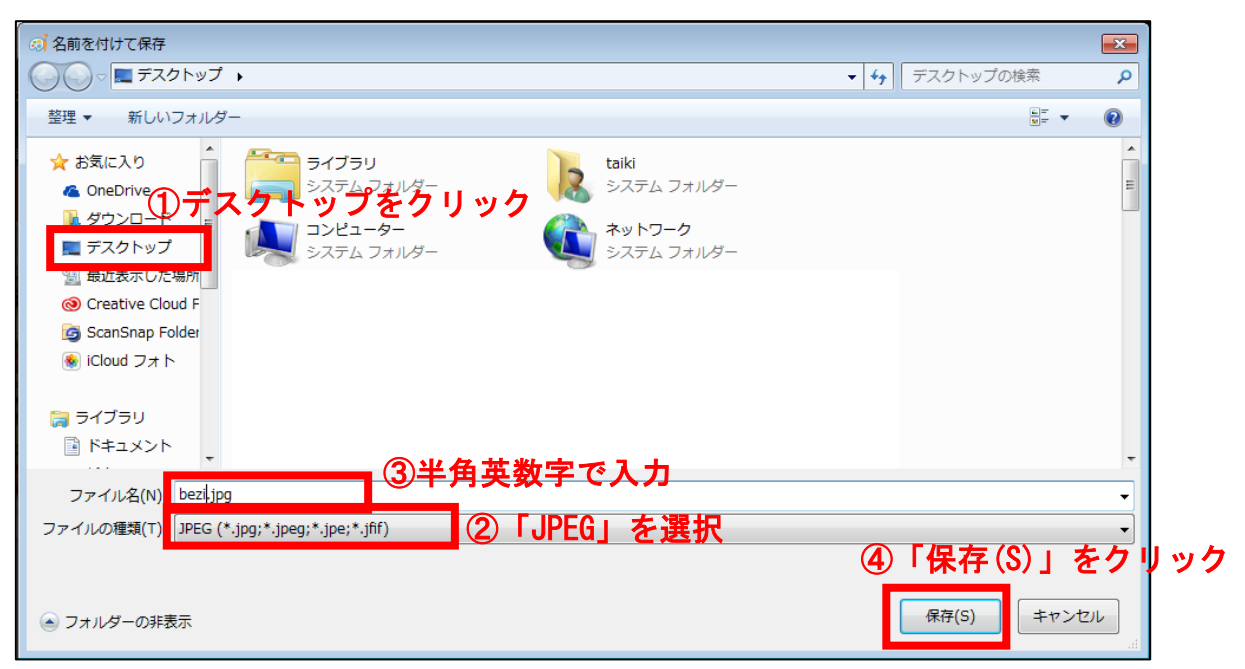

7 Copyright 株式会社アリウープ, All Rights Reserved. これと同じ要領で、残り2つの商品のアイキャッチ画像も用意しましょう。

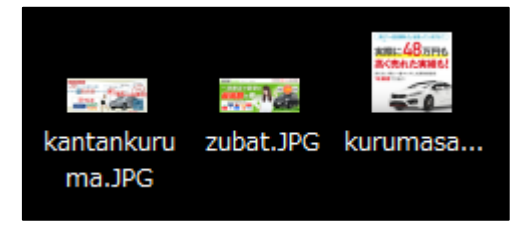

保存したアイキャッチ画像は、編集する必要はありません。

尚、上記の【7】でお伝えしている通り、 ファイル名が半角英数字になっているかどうか、 もう一度良く確認してください。

もし、全角になっている場合には正常に表示されません。

## <span id="page-8-0"></span>■作成したアイキャッチ画像を作業フォルダに移動させる

#### 【8】

これで3つの画像が出来上がりましたね。 これらの画像を作業フォルダに移動させます。

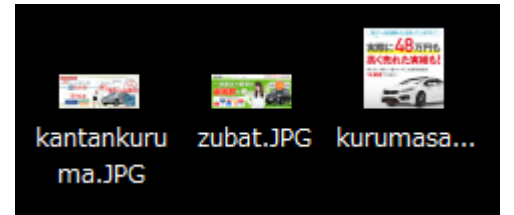

#### 【9】

まず、「王道用サイト置き場」を開きます。

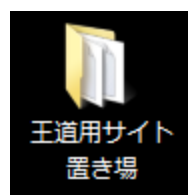

#### 【10】

今回、準備したアイキャッチ画像を使用する商品のフォルダを開きます。

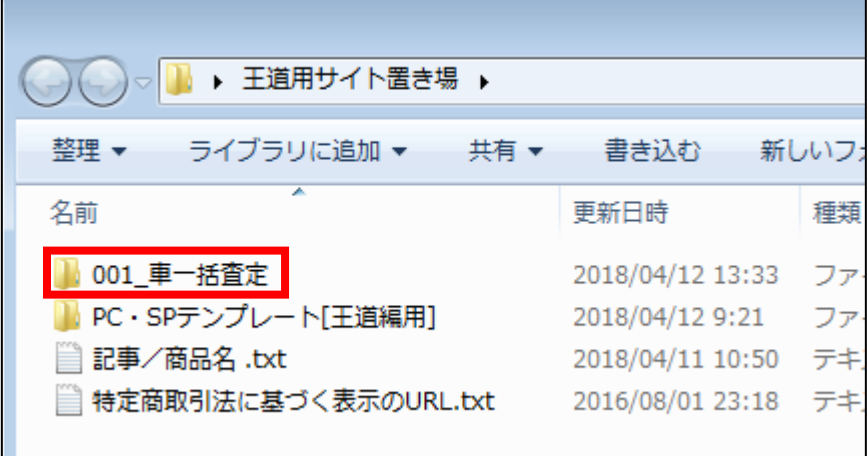

#### 【11】

「img」フォルダを開きます。

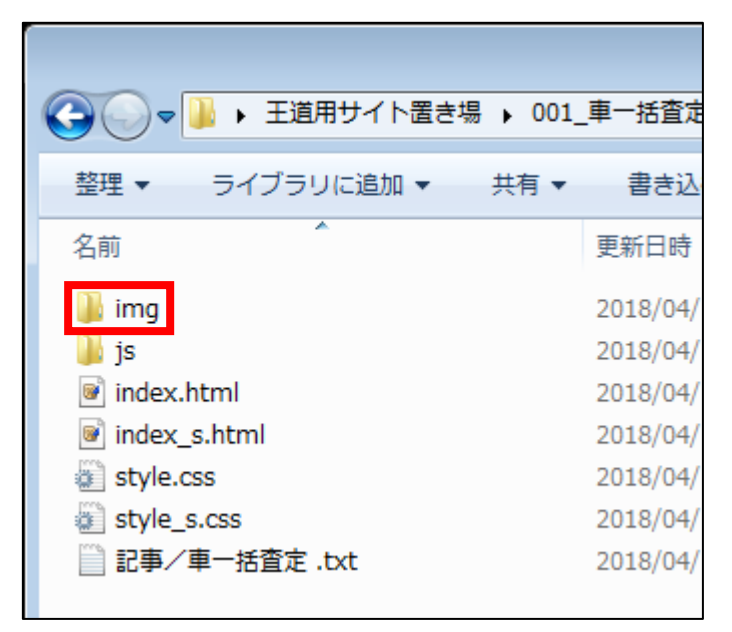

#### 【12】

「img」フォルダに先ほど作成した3つの画像を移動させます。 画像をドラッグ&ドロップして「img」フォルダに移動させます。

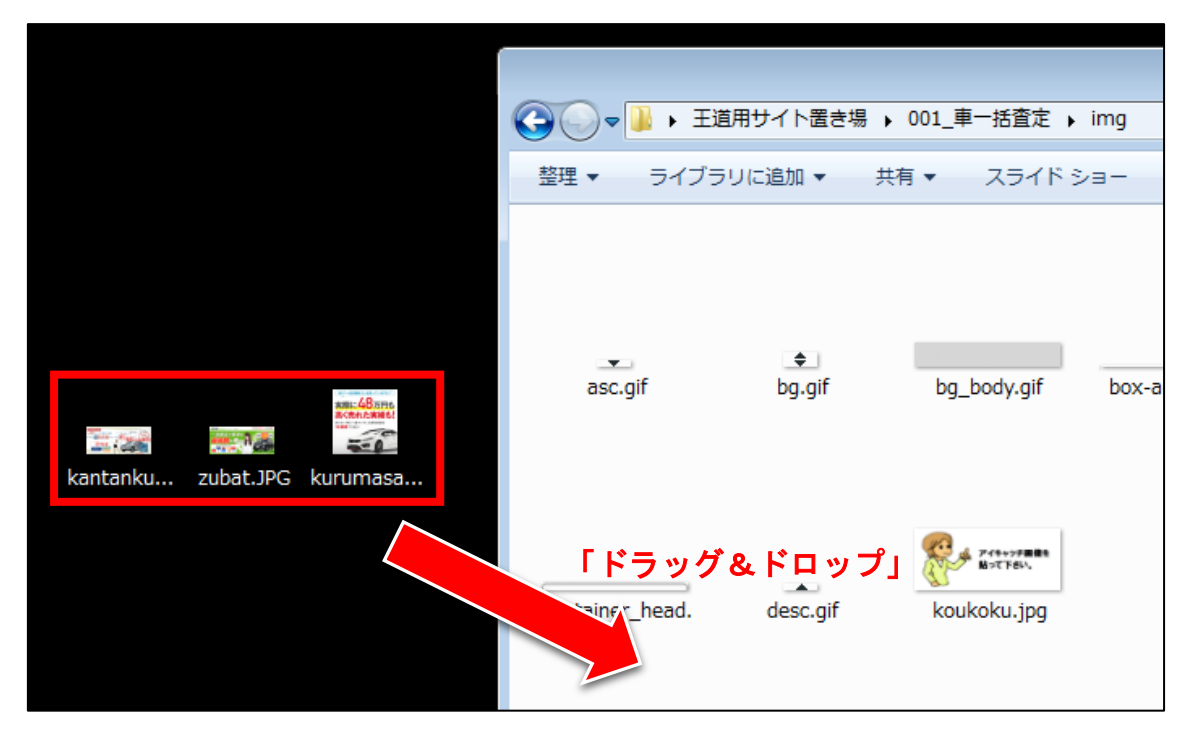

10 Copyright 株式会社アリウープ, All Rights Reserved.

#### 【13】

これで画像を「img」フォルダに移動させることができました。

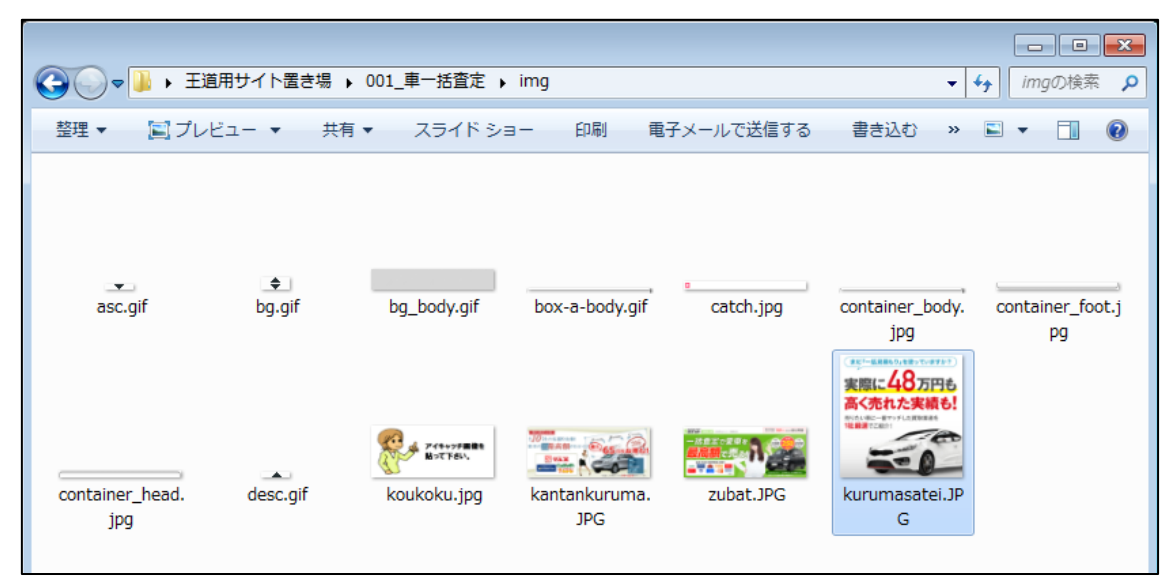

これでアイキャッチ画像の用意は終了です。 お疲れ様でした。